MD801BC(1D)/MD802BC(2D) 3.3.5

### クイックガイド

※詳細マニュアルは弊社サポートページよりダウンロードできます

# 1.同梱品

本パッケージは、以下のものを含みます

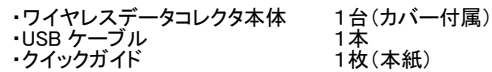

 $(1)$  LED ② 画面 ③ 左上キー ④ 右上キー ⑤ ↑キー ⑥ ←キー ⑦ →キー ⑧ ↓キー ⑨ SCAN キー ⑩ リターンキー ⑪ Bluetooth キー ⑫ 電源キー

## 2.各部名称

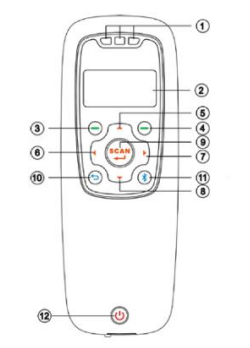

# 3.本体バッテリーの充電

付属の USB ケーブルで電源の入った PC に接続するか、充 電コネクタに接続することで充電を行います

※充電中は本体の赤色 LED が点灯し、充電が完了すると 消灯します

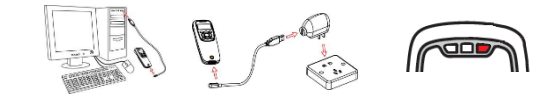

## 4.MD100Manager のインストール

a) インストーラファイル(ZIP 形式)を以下の弊社サ ポートページよりダウンロードします

https://media9.co.jp/m\_tuhan/support/ b) インストーラファイルをダブルクリックで開き、 中にある「setup」をダブルクリックするとインス トールを開始します 画面に表示されるメッセージに従いインストールを行 ってください

# 5.アイコン

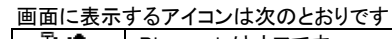

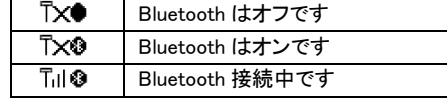

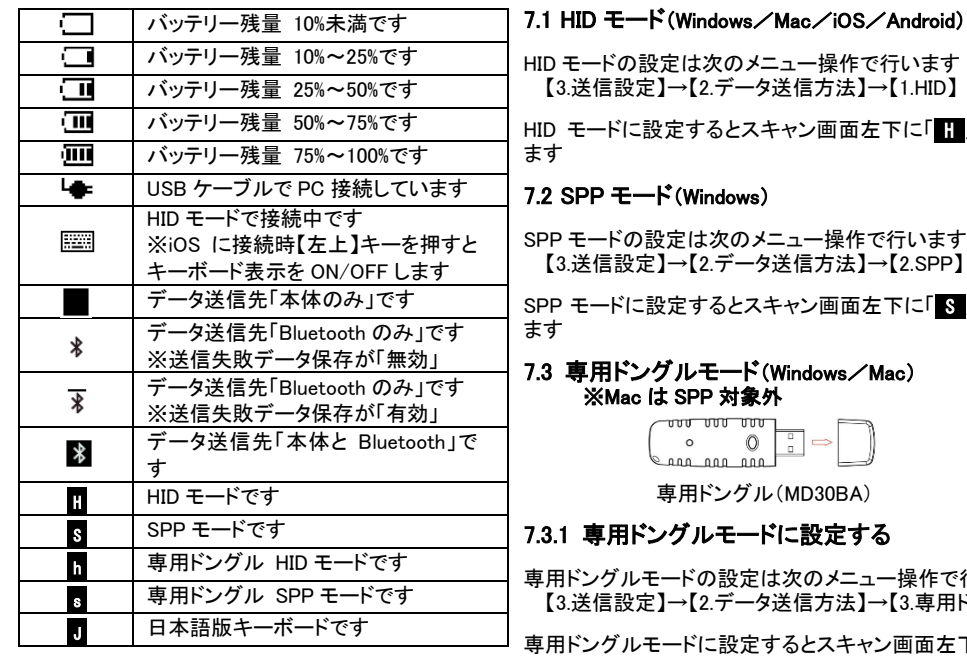

## 【3.送信設定】→【2.データ送信方法】→【1.HID】 HID モードに設定するとスキャン画面左下に「■ 」と表示し ます 7.2 SPP モード(Windows) SPP モードの設定は次のメニュー操作で行います

【3.送信設定】→【2.データ送信方法】→【2.SPP】

SPP モードに設定するとスキャン画面左下に「 S 」と表示し ます

#### 7.3 専用ドングルモード(Windows/Mac) ※Mac は SPP 対象外

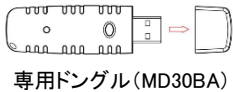

### 7.3.1 専用ドングルモードに設定する

専用ドングルモードの設定は次のメニュー操作で行います 【3.送信設定】→【2.データ送信方法】→【3.専用ドングル】

専用ドングルモードに設定するとスキャン画面左下に「■ (HID)または「 s 」(SPP)と表示します

### 7.3.2 専用ドングルに手動で接続する

- a) 専用ドングル裏面のバーコードを読み取ります
- b) バーコード読み取り後 10 秒以内に専用ドングルを PC に挿すことで接続することができます

### 7.3.3 接続種別を変更(HID⇔SPP)する

- a) 専用ドングルに接続した状態にします ※接続状態でなければ変更できません
- b) メニューより【3.送信設定】→【2.データ送信方 法】→【3.専用ドングル】を選択します
- c) 【左上】(設定)キーを押し表示する接続種別画 面で【1.HID】あるいは【2.SPP】を選択し設定し ます

## 7.4 注意事項

- ※1 Bluetooth への接続方法は使用環境に依存する ため、その詳細は使用されている OS あるいは Bluetooth 機器等のマニュアルを参照してくださ い
- ※2 2D モデルで漢字等を含む二次元のバーコード データを送信するときは SPP モードを使用してく ださい(HID モードでは正常に漢字等の文字を送 信できません)

#### ※3 SPP モードで送信するときは別途シリアル通信ア プリを送信先で起動し Bluetooth の COM ポート に接続しておく必要があります 以下の弊社サポートページから Windows 上で動 作するシリアル通信アプリ(COM Text)をダウン ロードし使用することができます(※使用方法等 - はダウンロードファイル内に格納しているマニュ アルを参照ください) https://media9.co.jp/m\_tuhan/support/

別途シリアル通信アプリを使用される場合は、お 使いになるシリアル通信アプリのマニュアルを参 照ください

50903202

- ※4 データ送信方法毎の対象 OS は次のとおりです 専用ドングル以外を使用時は、事前に動作確認 されることを推奨します
	- ・専用ドングル(MD30BA)を使用時
		- HID:Windows / Mac SPP:Windows
	- ・専用ドングル以外を使用時
	- HID:Windows / Mac / iOS / Android
	- SPP:Windows

## 8.本体ファイルの初期化

本体に格納したデータが不要となったときは、その都度 本体ファイルの初期化を行うことを推奨します

本体ファイルの初期化は次のメニュー操作で行います 【5.ファイル操作】→【1.初期化】→【2.する】

## 9. 設定の初期化

設定の初期化は次のメニュー操作で行います 【7.システム設定】→【7.初期化】

初期化画面に表示される初期化対象項目から初期化し - アンバーロー コンバー アンバー バック・スピック アンバー こうかいき します ※専用ドングルに接続した状態でなければ専用ドング

、サル・ファン・コンティー<br>ルの初期化は行えません

## 10.コレクトモード

### ▼「読み取り」を行う

先頭メニューで「1.コレクトモード」を選択します

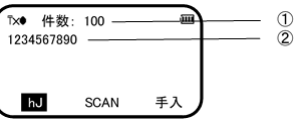

- ① 本体に保存しているデータ件数 ② 読み取ったバーコード
- a) コレクトモード画面で【SCAN】キーを押すとバーコー ドを読み取ることができます

 $\overline{2}$ 

b) コレクトモード画面で【←】キーを押すと、本体に保存 しているデータを参照することができます

■ | 二重読み取り禁止モードです ■ BB 参照モード(コレクトモード)です ■ | 1対 1 照合モードです **Π...** 1 対 N 照合モードです **■ 日 日 日 照合モードです** ■ | ピッキング照合モードです .8.. 文字エンコードが UTF-8 です

# 6.データ送信先

データ送信先として、①本体のみ/②Bluetooth のみ/③ 本体と Bluetooth、のいずれかで設定します

データ送信先の設定は次のメニュー操作で行います 【3.送信設定】→【1.データ送信先】

.U.. 英語版キーボードです

## 7.データ送信方法

Bluetooth 送信する場合の方法を、①HID/②SPP/③専 用ドングル(HID/SPP)、のいずれかで設定します ※専用ドングルに接続した状態でなければ専用ドングルの HID/SPP 設定は行えません

データ送信方法の設定は次のメニュー操作で行います 【3.送信設定】→【2.データ送信方法】

## 11.1対1照合モード

### ▼「1対1照合」を行う

#### 先頭メニューで「2.照合モード」を選択します 画面右下に「■」と表示されていないときは、1対1照合モ ードが設定されていません

1対1照合モードの設定は次のメニュー操作で行います 【6.スキャン設定】→【7.照合モード設定】→【1.照合方法】 →【1.1対1照合】

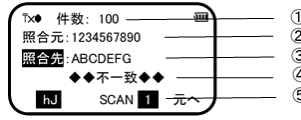

- ① 本体に保存しているデータ件数 ② 読み取った照合元のバーコード ③ 読み取った照合先のバーコード ④ 照合結果
- 6 照合モード(1対1照合モードのときは「■」と表示)
- a) 照合モード画面で【SCAN】キーを押すと照合のため のバーコードを読み取ることができます
- 照合モード画面で【←】キーを押すと、本体に保存し ているデータを参照することができます

## 12.1対N照合モード

#### ▼「1対N照合」を行う

- 先頭メニューで「2.照合モード」を選択します 画面右下に「■」と表示されていないときは、1対N照合モ
- ードが設定されていません 1対N照合モードの設定は次のメニュー操作で行います 【6.スキャン設定】→【7.照合モード設定】→【1.照合方法】 →【2.1対N照合】
	- 下x● 件数: 100  $\bigcap$  $\overline{2}$ 照合元: 1234567890 照合先: ABCDEFG  $\circled{3}$  $\overline{a}$ ◆◆不一致◆◆ SCAN  $N - \overline{\pi}$  $\circ$ 
		- ① 本体に保存しているデータ件数 ② 読み取った照合元のバーコード ③ 読み取った照合先のバーコード ④ 照合結果
	- ⑤ 照合モード(1対N照合モードのときは「 N 」と表示)
	- a) 照合モード画面で【SCAN】キーを押すと照合のた めのバーコードを読み取ることができます
	- b) 照合モード画面で【←】キーを押すと、本体に保存し ているデータを参照することができます

13.DB照合モード

### 13.1 照合DBを作成

- a) 照合 DB 作成元となるファイルを CSV 形式で作成しま す
	- 作成形式: 照合対象バーコードデータ . 関連データ ※関連データ: 関連する商品名等を指定 します
- b) MD100Manage を起動します
- c) 本体のメニュー「3.PC と通信」で【SCAN】キーを押し通 信モードにします
	- ※画面に「USB ケーブルを接続してください」と表示さ れます
- d) 本体を付属の USB ケーブルで PC に接続します ※接続すると次の USB アイコンに変わります

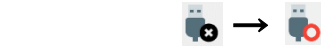

e) 【照合 DB 作成】タブをクリックします

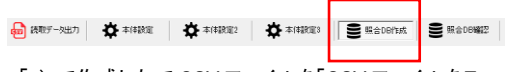

f) 「a)」で作成したで CSV ファイルを「CSV ファイルをこ こにドロップ」と表示された領域にドロップします

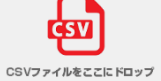

g) 必要に応じオプションを指定します

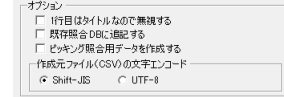

h) 「作成元内容」で一番左の列に検索キー(※照合対 象バーコードデータ)が表示されていることを確認し

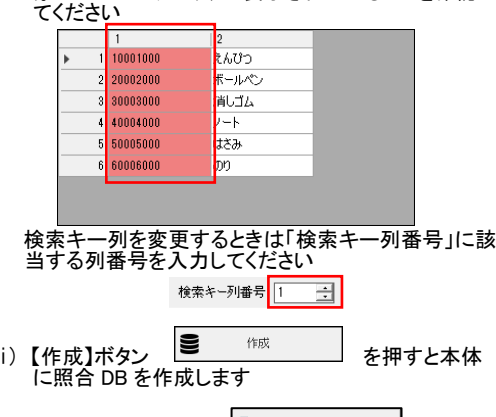

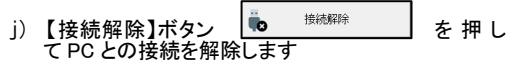

#### ※注:照合DBは本体でも作成できます。詳細について は本体のユーザーマニュアルを参照願います

### 13.2 「DB照合」を行う

### 先頭メニューで「2.照合モード」を選択します

画面右下に「I 」と表示されていないときは、DB照合モー ドが設定されていません DB照合モードの設定は次のメニュー操作で行います

【6.スキャン設定】→【7.照合モード設定】→【1.照合方法】 →【3.DB照合】

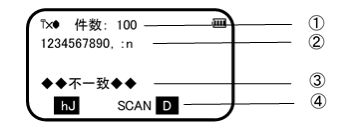

① 本体に保存しているデータ件数 ② 読み取ったバーコード(照合結果あり) ③ 照合結果

- ④ 照合モード(DB照合モードのときは「■】」と表示)<br>a)照合モード画面で【SCAN】キーを押すと照合のた めのバーコードを読み取ることができます
- b) 照合モード画面で【←】キーを押すと、本体に保存し ているデータを参照することができます

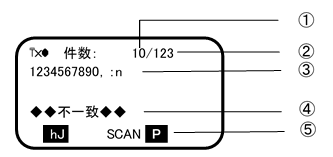

① ピッキング照合済み件数

- ② ピッキング照合対象件数 3 読み取ったバーコード
- ④ 照合結果
- ⑤ ピッキング照合モード(ピッキング照合モードのときは 日 」と表示)
- a) 照合モード画面で【SCAN】キーを押すと照合のた めのバーコードを読み取ることができます
- b) 照合モード画面で【←】キーを押すと、本体に保存し ているデータを参照することができます

## 15.本体に保存したデータをPCに出力

- a) MD100Manager を起動します
- b) 本体のメニュー「3.PC と通信」で【SCAN】キーを押し 通信モードにします ※画面に「USB ケーブルを接続してください」と表示
- されます c) 本体を付属の USB ケーブルで PC に接続します ※接続すると次の USB アイコンに変わります

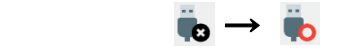

#### d) 【読取データ出力】タブをクリックします

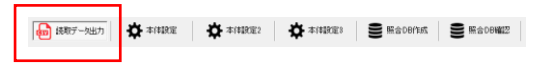

e) 出力先を変更したいときは「出力先(CSV)」にある【参 照】ボタンを押して変更後のフォルダあるいはファイ ルを指定します

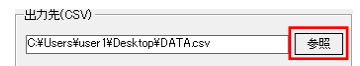

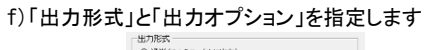

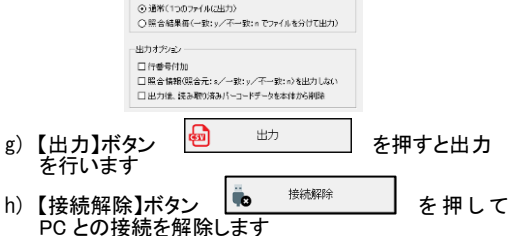

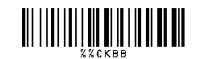

照合 DB にデータを登録するときに自動で行います ・MD100Manager で照合 DB 作成時に自動作成 ピッキング照合用データは本体を PC に接続し、照合DB 作成時に「ピッキング照合用データを作成する」オプショ ンを指定し作成します

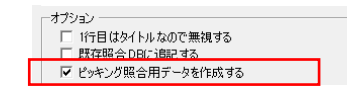

ピッキング照合で使用するピッキング照合用データは、

照合 DB 作成で使用する CSV ファイルの内容がピッキ ング照合の対象となります 「既存照合 DB に追記する」オプションを指定しないと以 前作成したピッキング照合用データを削除します

### 14.2 「ピッキング照合」を行う

先頭メニューで「2.照合モード」を選択します 回面右下に「2」と表示されていないときは、ピッキング照

合モードが設定されていません ピッキング照合モード設定は次のメニュー操作で行います 【6.スキャン設定】→【7.照合モード設定】→【1.照合方法】

→【4.ピッキング照合】

14.ピッキング照合モード

14.1 ピッキング照合用データを作成

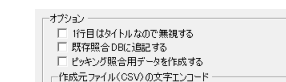